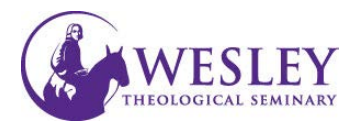

## Uploading Documents

*How to …*

*When putting documents on Blackboard please use the instructions below which show how to post an Item, as opposed to how to post a File. The File option has been known to cause making students unable to see the documents.* 

*File Type…*

*It is best practice to always put documents and PowerPoint files on Blackboard as PDF files instead of .doc or .ppt files. PDFs are not easily changed, they are compatible with more computer systems/devices, and it is not necessary for the user to download them*.

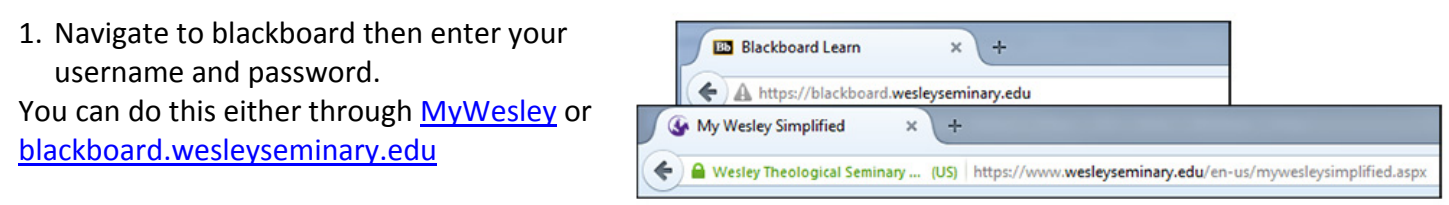

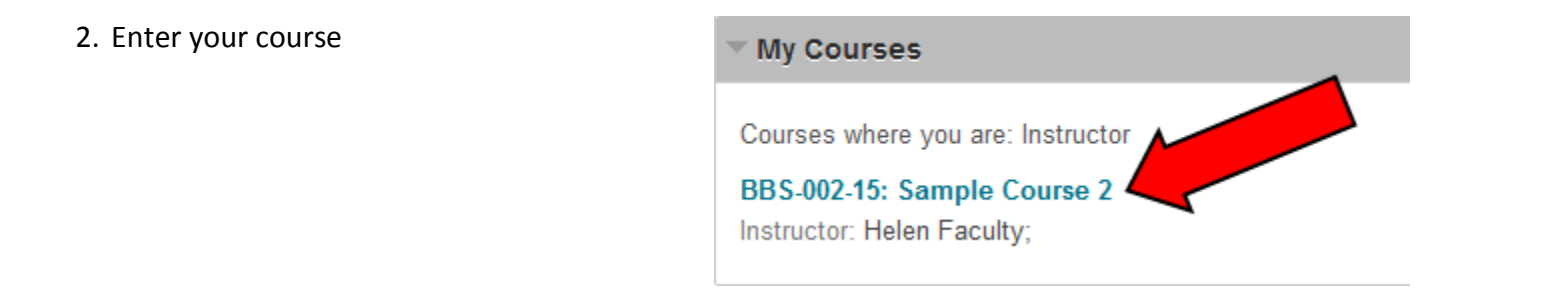

3. Make sure Edit Mode is in the ON position. Edit controls are in the upper right corner of the screen. If the Edit mode shows as Off, click **OFF** once to turn it on.

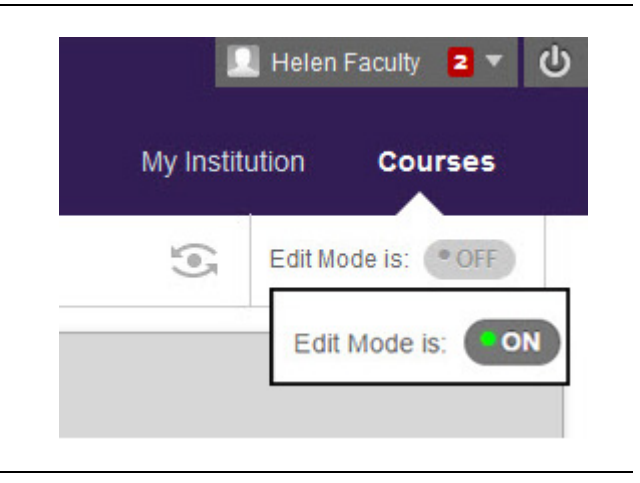

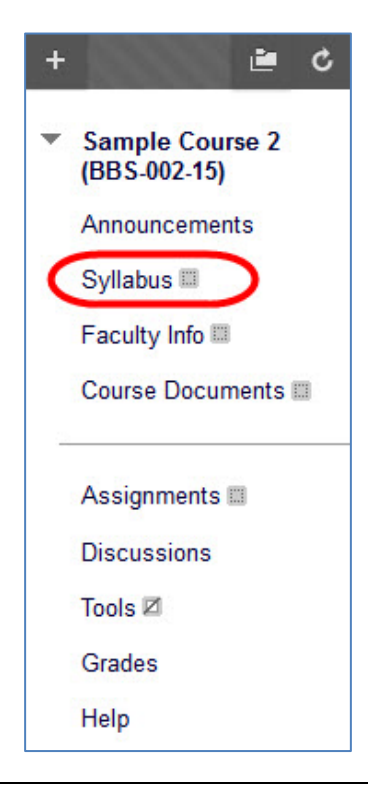

5. Move your mouse over **Build**  A 0 **Syllabus Content**画で  $\mathfrak{t}_1$ **Syllabus** Sample Course 2<br>(BBS-002-15) ÷ ₩ Build Content v Assessments v Tools  $\sim$ Announcements Syllabus III Faculty Info Course Documents Assignments <sup>11</sup>

4. Click the course menu item where you want your document to be displayed. For example, Syllabus or Course Documents.

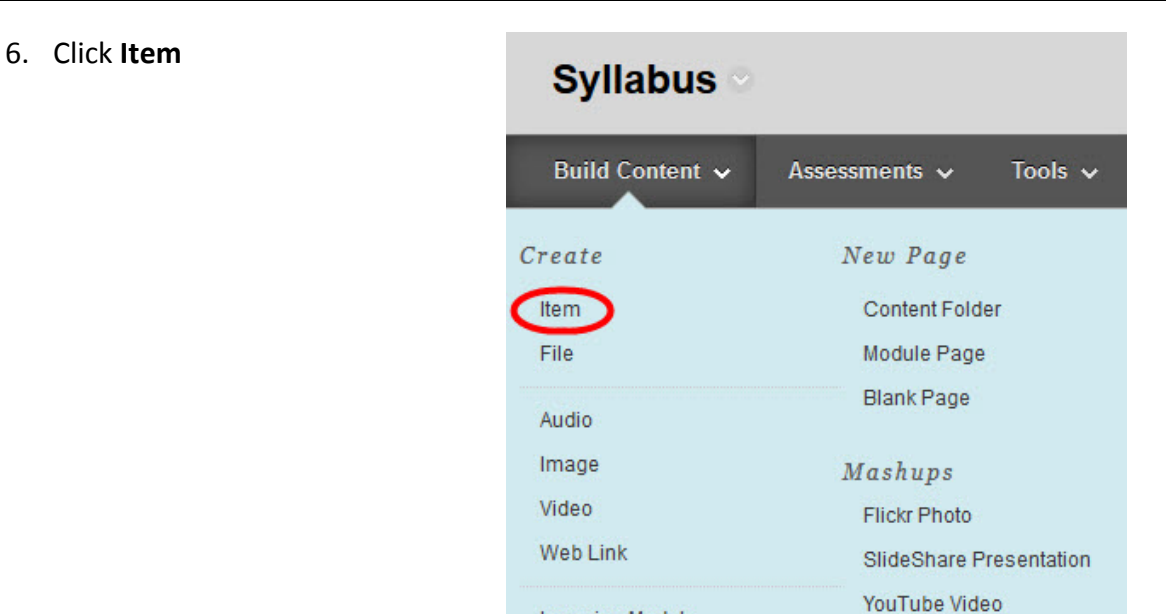

Learning Module Lesson Plan

7. Enter a title for your document and any relevant descriptions or instructions.

**Create Item** 

 $*$  Indicates a required field.

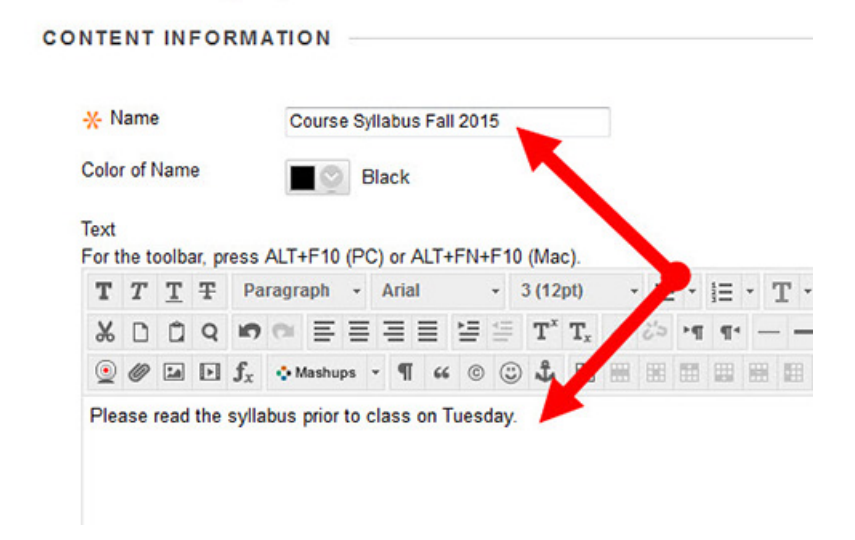

8. Under Attachments, you can now drag the file to the **Attach Files** section or click **Browse My Computer**

## **ATTACHMENTS**

You can drag files from your computer to the Attach Files area or use the browse functions. Files are saved in the top-level folder in your course's file repository. If you select a file you do not want, click Do Not Attach to remove the attachment from the content item. The file itself is not deleted.

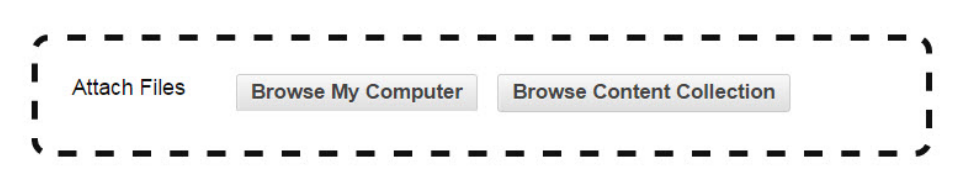

9. To drag the file, first open the File Explorer on your computer. (Windows - *Computer*, Mac - *Finder*). Locate the file and select it with your mouse. Click and hold the left mouse button on the file, and drag the file over to the Attach Files area until the background shows pink. When you see the pink background let go of the mouse button.

If you have trouble with this method, or prefer to browse for the file, see step 10.

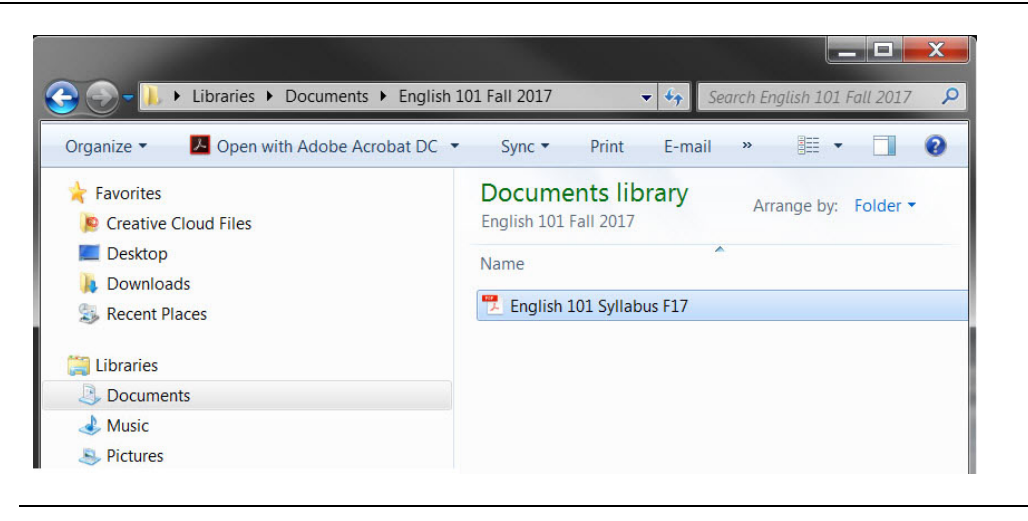

## **ATTACHMENTS**

You can drag files from your computer to the Attach Files area or use the browse functions. Files are saved in the top-level folder in your course's file repository. If you select a file you do not want, click Do Not Attach to remove the attachment from the content item. The file

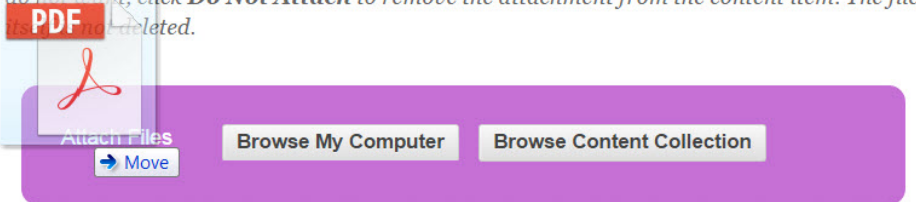

10. Under Attachments, click **Browse My Computer.**

## **ATTACHMENTS**

You can drag files from your computer to the Attach Files area or use the browse functions. Files are saved in the top-level folder in your course's file repository. If you select a file you do not want, click Do Not Attach to remove the attachment from the content item. The file itself is not deleted.

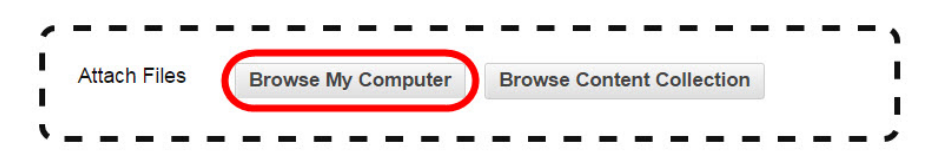

11. Locate your document on your computer, and click **Open**.

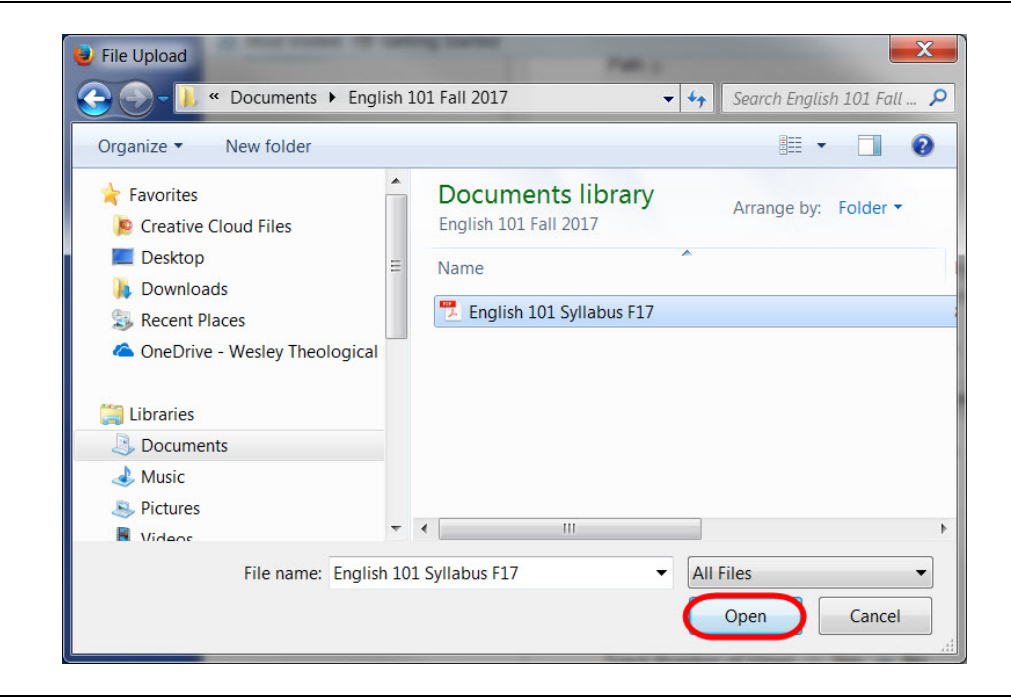

12. You will see that you have successfully attached the file as it will appear under Attached files.

You may repeat these steps and add multiple documents here.

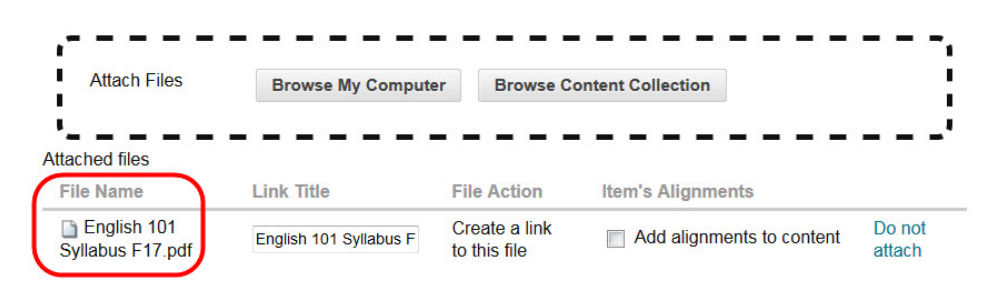

You can opt to not attach the document you just added by clicking **Do Not Attach**. **Attach Files Browse My Computer Browse Content Collection** p u **Attached files File Name Link Title File Action Item's Alignments** English 101 Do not Create a link Add alignments to content English 101 Syllabus F Syllabus F17.pdf to this file attach 13. Under Standard 3. Standard Options Options you can change Permit Users to View this when and if the students tes ⊙ No Content can see the document. If **Track Number of Views** Yes @ No you want to set a date for the document to be Select Date and Time Display After 07/25/2013 圖 11:59 PM **Restrictions** available, you can check Display Until 画 the box next to Display

14. When you are ready, click **Submit**.

After and enter a date and

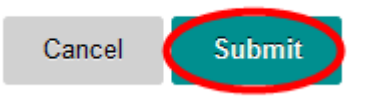

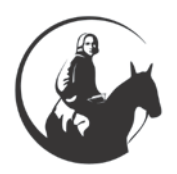

time.

*If you have any questions or problems, please contact Blackboard Support at [edtech@wesleyseminary.edu](mailto:edtech@wesleyseminary.edu)*